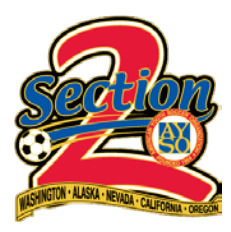

## BLUE SOMBRERO HOW TOS:

## PRINTING TEAM LINE UP CARDS

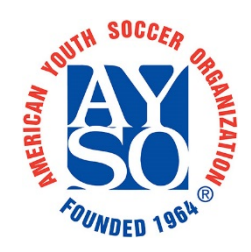

1. Log into your account and go to "TEAM CENTRAL > TEAM DIRECTORY".

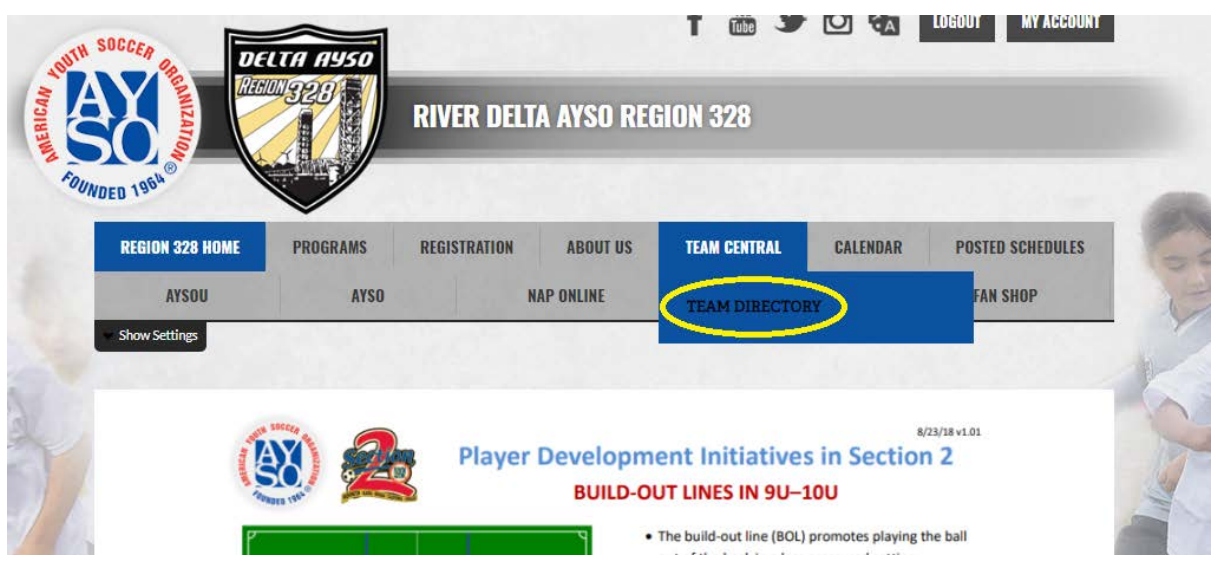

2. Navigate to your Program and Division then select "TEAM HOME".

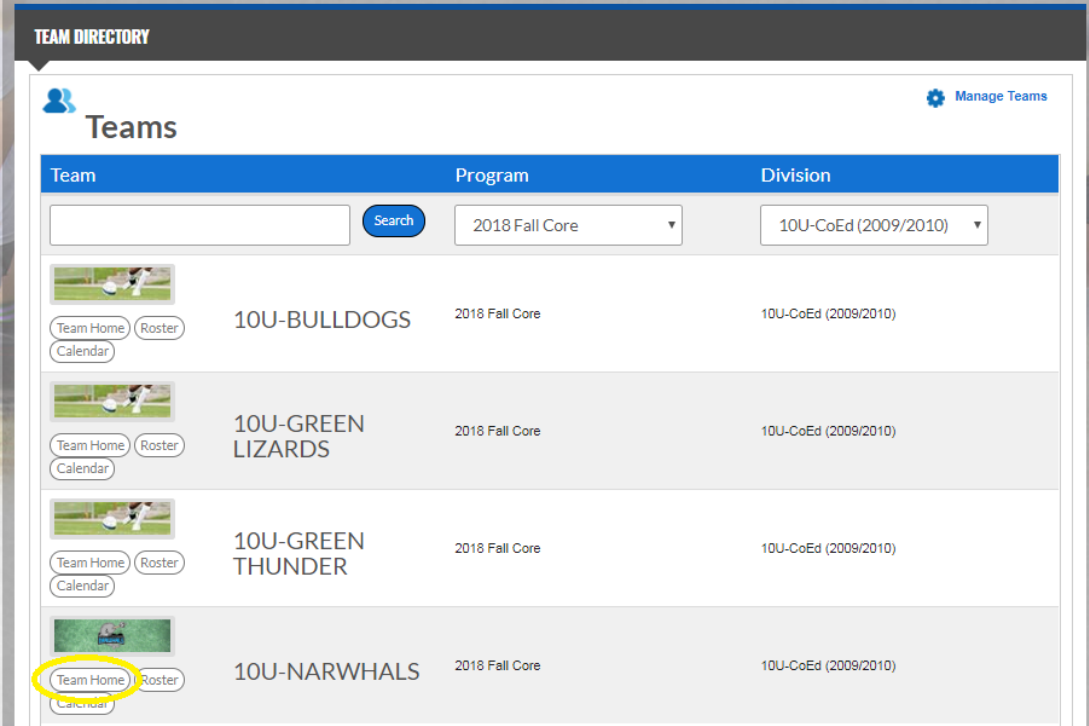

3. Select the "ROSTER" tab below the cover photo and then "EDIT ROSTER" button.

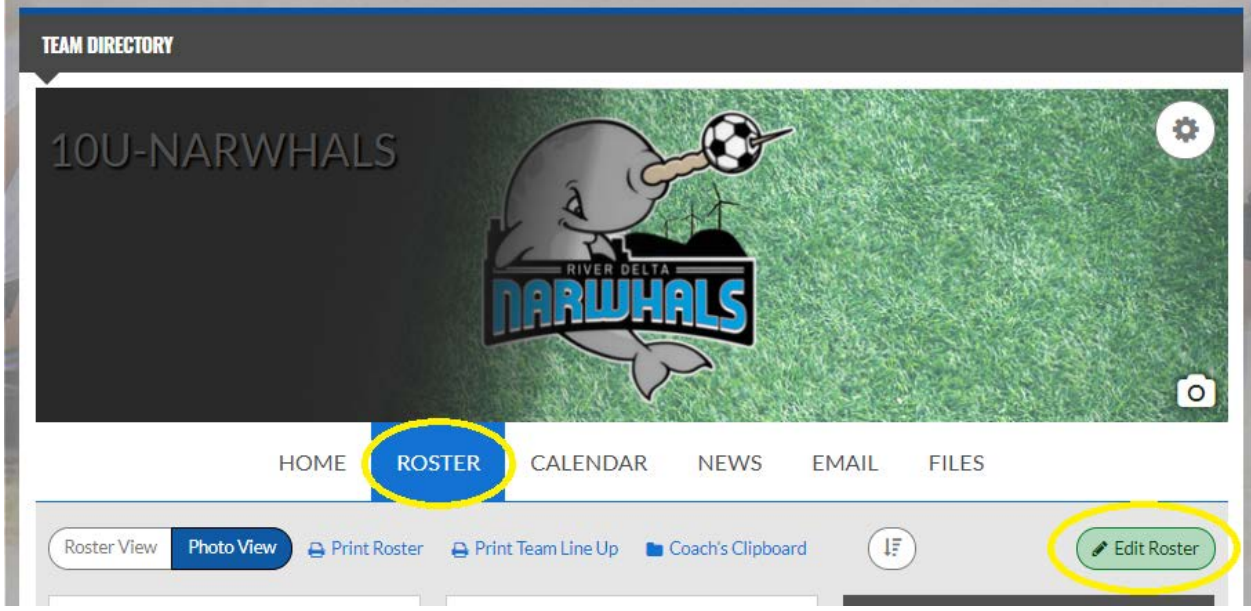

4. Confirm that each player has a jersey number and order number that match.

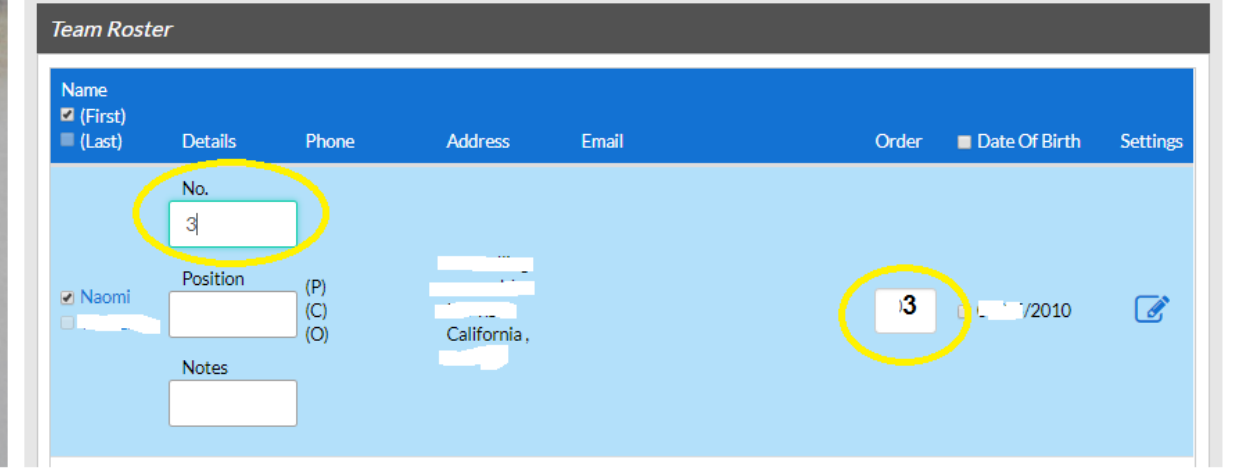

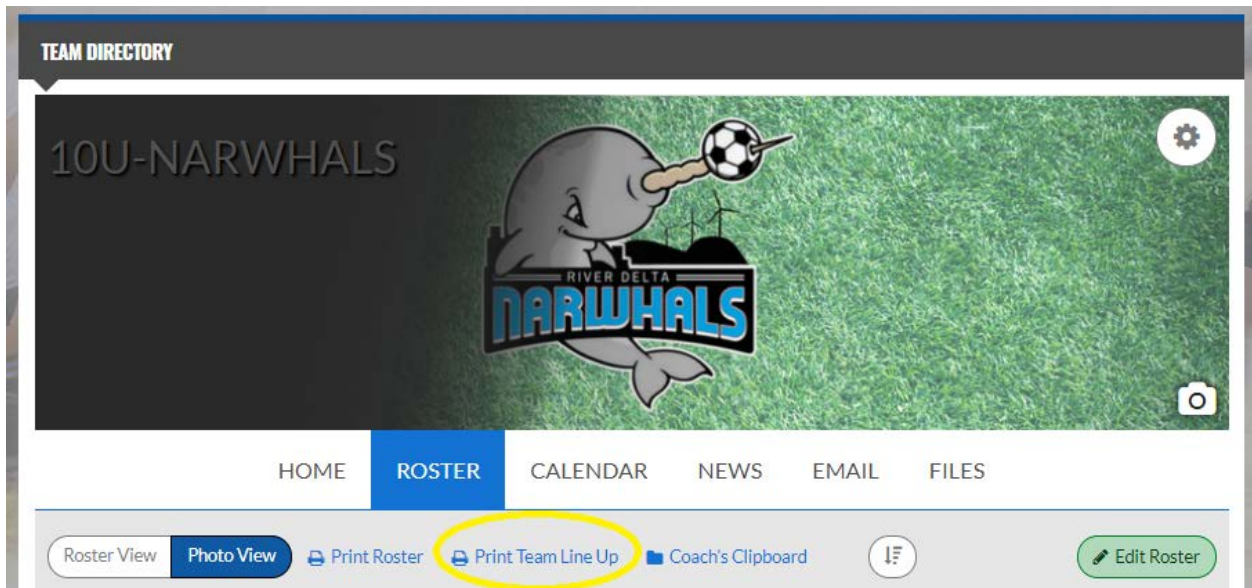

5. Return to the team home roster tab and select "PRINT TEAM LINE UP"

6. Select desired format (PDF for most) and select "EXPORT"

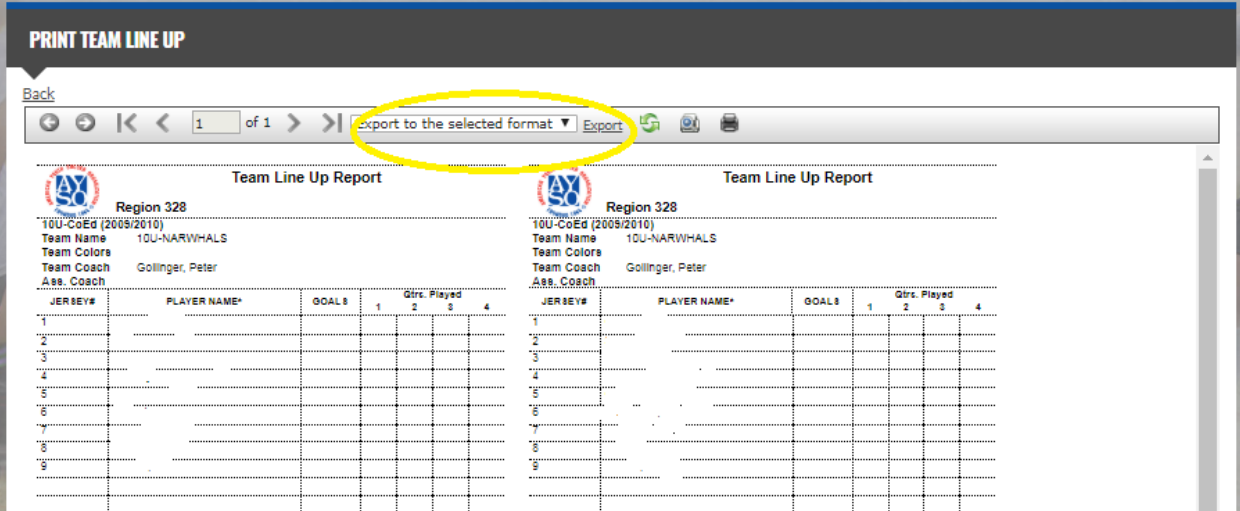

## 7. Print line up cards.

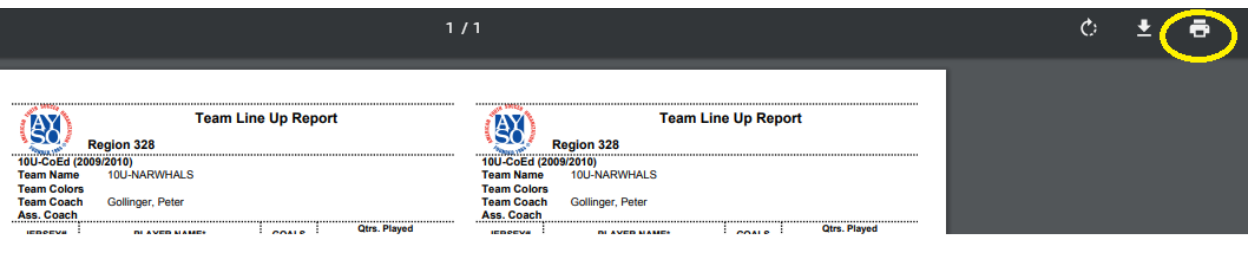

You're all set! Each standard 8.5 x 11 inch page will have 4 single side line up cards that will need to be cut to separate. For best results print on thicker paper or cardstock.